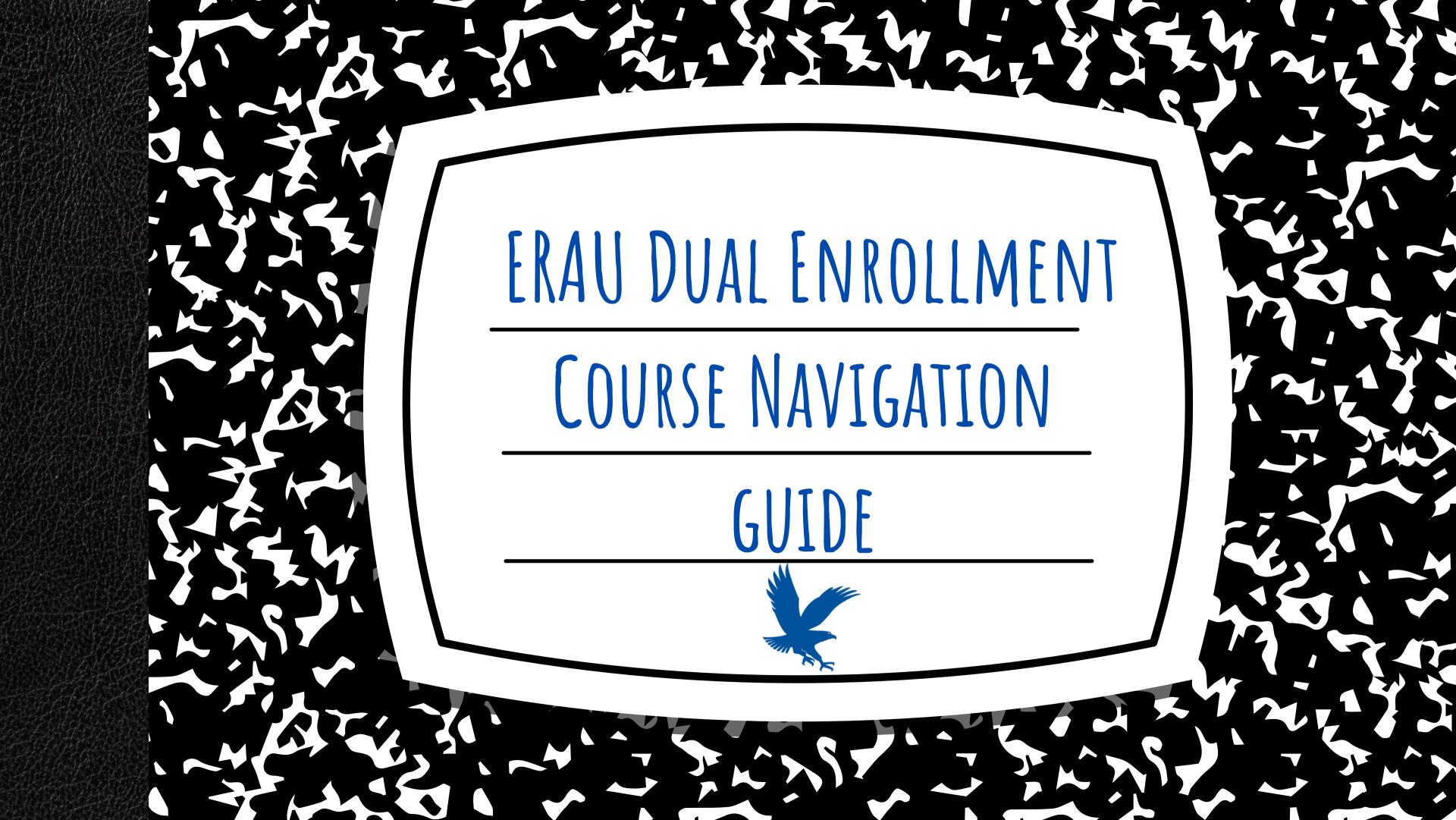

## This guide is designed to provide you with a detailed overview on how to access your course and navigate through its content. If you experience any difficulty with course access or have any questions, please contact us immediately for support at dualenrollment@erau.edu

# HOW TO ACCESS YOUR ERNIE COURSE FOR THE FIRST TIME

1 Sign into your ERNIE Student Account

2 Locate the Canvas Icon under My Tools in the center of the ERNIE homepage.

**Pro tip:** If you do not see the Canvas icon click view/edit tools to move the icon to your home page

### ACCESSING YOUR COURSE

Once in the Canvas app, choose your course tile.

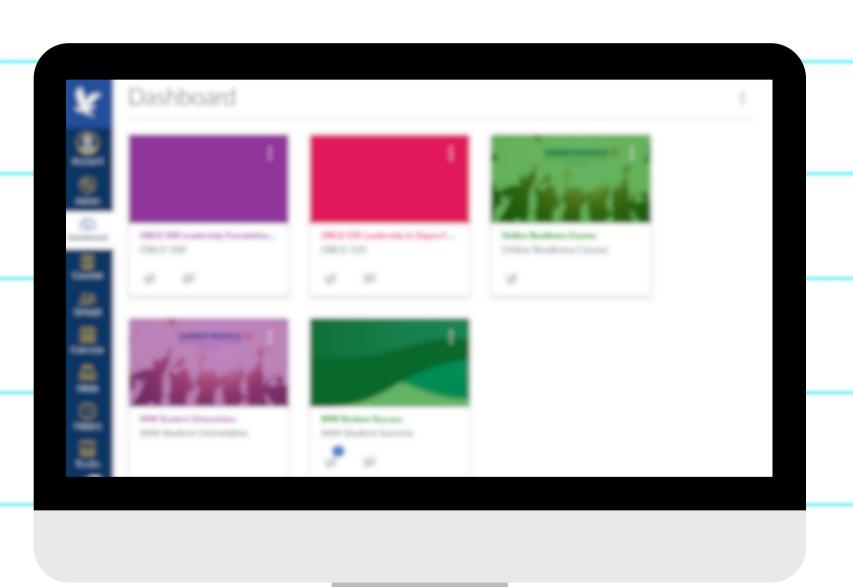

## GETTING TO KNOW YOUR COURSE HOMEPAGE

- The navigation menu to the left-hand side houses all the areas of your course.
- Start Here will help you to gain a greater understanding of your responsibilities as a student.
  - **Instructor Bio** will help you learn more about your instructor and how to contact them.
  - Academic Resources is where you can find helpful tools to make you more successful in your course!
- Here you will find your term dates and instructor name
- Modules are where you will find each week's assignments. You may access these from here or your navigation menu.

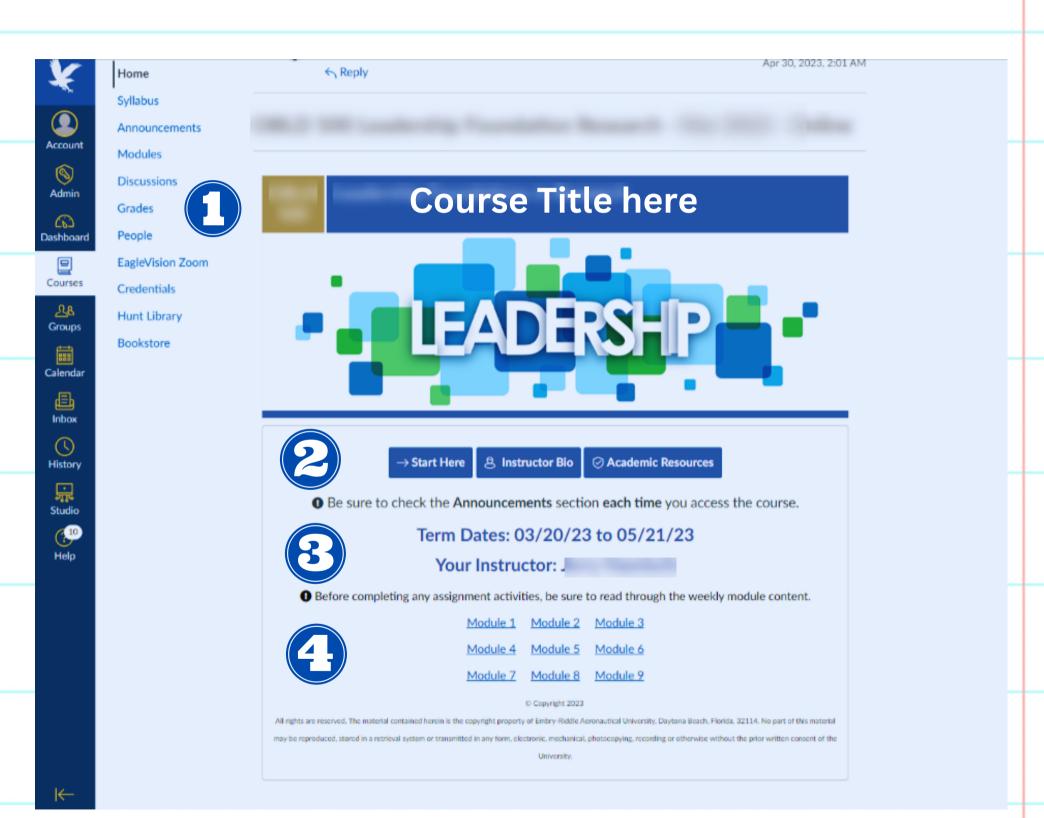

## GETTING TO KNOW YOUR COURSE HOMEPAGE CONT...

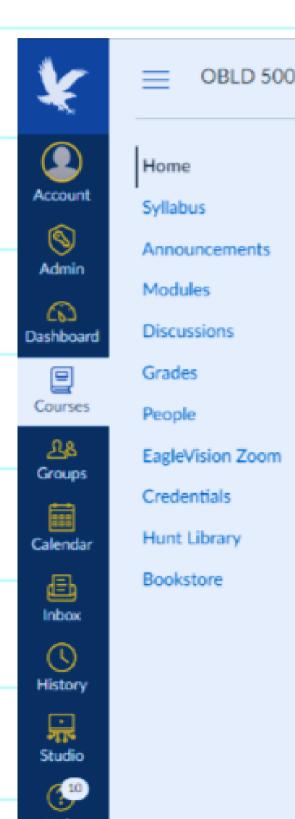

- **Syllabus:** On your first day of class review your course Syllabus. The syllabus contains important information regarding deadlines, policies, and class expectations.
- **Announcements:** Your instructor will communicate with the class. You can find important announcements from your instructor and helpful hints for weekly assignments!
- **Modules:** Each class consists of 9 modules, one for each week. Each module contains your assignments for the week.
- **Discussions:** Course discussions take the place of a real classroom environment. Each week you will be given a prompt to respond to and be required to respond to a minmum of 2 of your course peers.
- Grades: All graded assignments will be shown here.
- People: The people tab displays your fellow students as well as your instructor.
- Eaglevision Zoom: Not currently available to DE students.
- Credentials: Not Applicable to DE students.
- **Hunt Library:** Digital library for students
- Bookstore: Not currently available to DE students.

## GETTING TO KNOW YOUR COURSE HOMEPAGE CONT...

**Quickly view** 

announcements from your instructor. . View Course Stream **Assignments** due this To Do week ■i Turn in 2.5 - Self-Assessment: Ke 🗶 irsey Personality Type 100 points • Jan 22 at 11:59pm Turn in 3.2 - Discussion: Determi X The Right side of the course Home Page contains ning the Business Case 100 points + Jan 29 at 11:59pm important action items such as Instructor ■i Turn in 3.3 - Module Review Que 🗶 100 points • Jan 29 at 11:59pm **Announcements, Your To-Do List, Course** ■i Turn in 3.4 - Case Study: Bisbee 🗶 Aerospace **Assignments & Groups.** 100 points • Jan 29 at 11:59pm Your group Course Groups assignments Group F Coming Up View Calendar 3.2 - Discussion: Determining th e Business Case 100 points • Jan 29 at 11:59pm **Future** Bi 3.3 - Module Review Questions **Assignments &** 100 points • Jan 29 at 11:59pm Bi 3.4 - Case Study: Bisbee Aerospa **Projects** 100 points • Jan 29 at 11:59pm Pecent Foodback

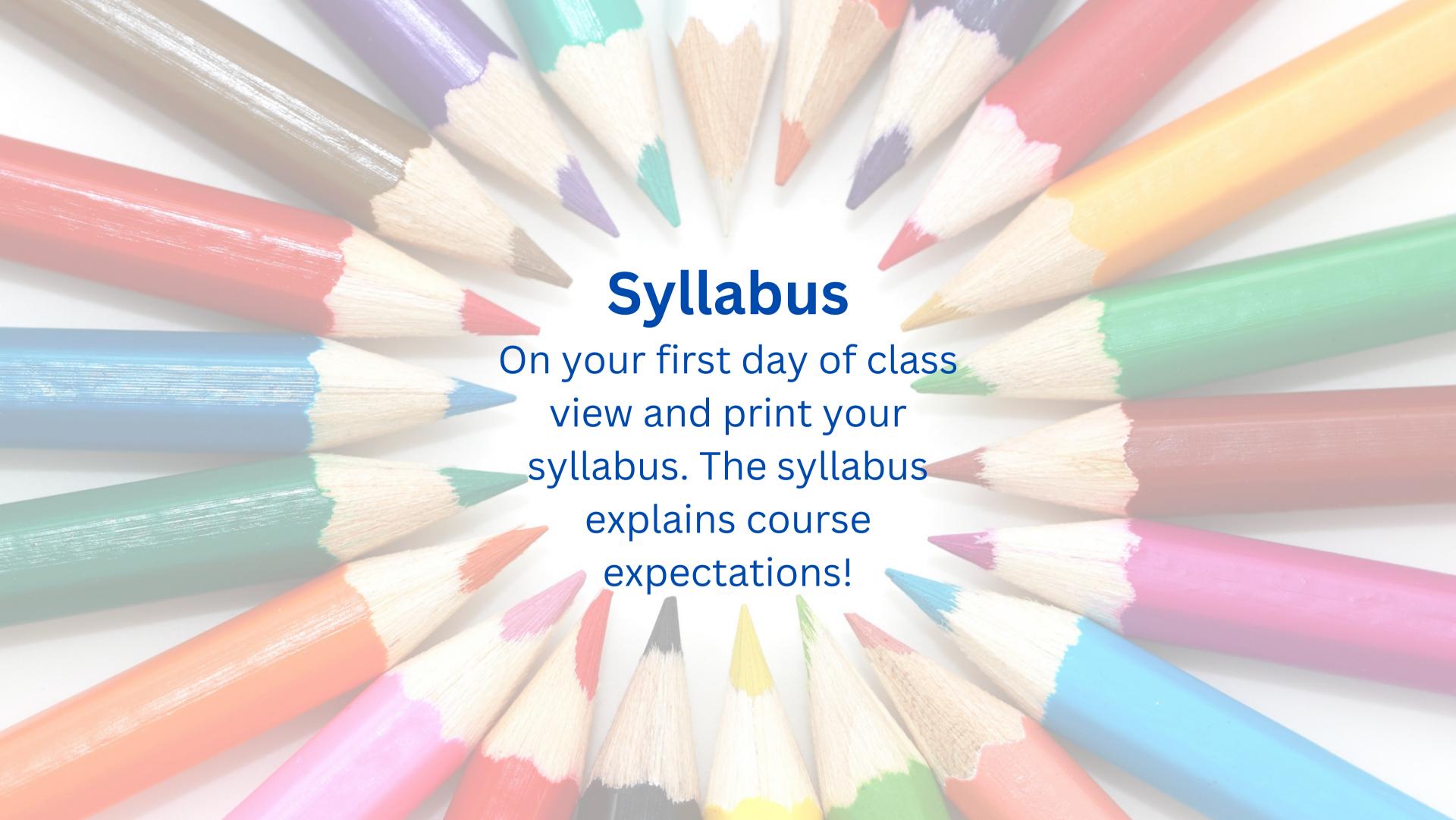

### ANNOUNCEMENTS

Always check your class announcements for updates and helpful hints on class assignments!

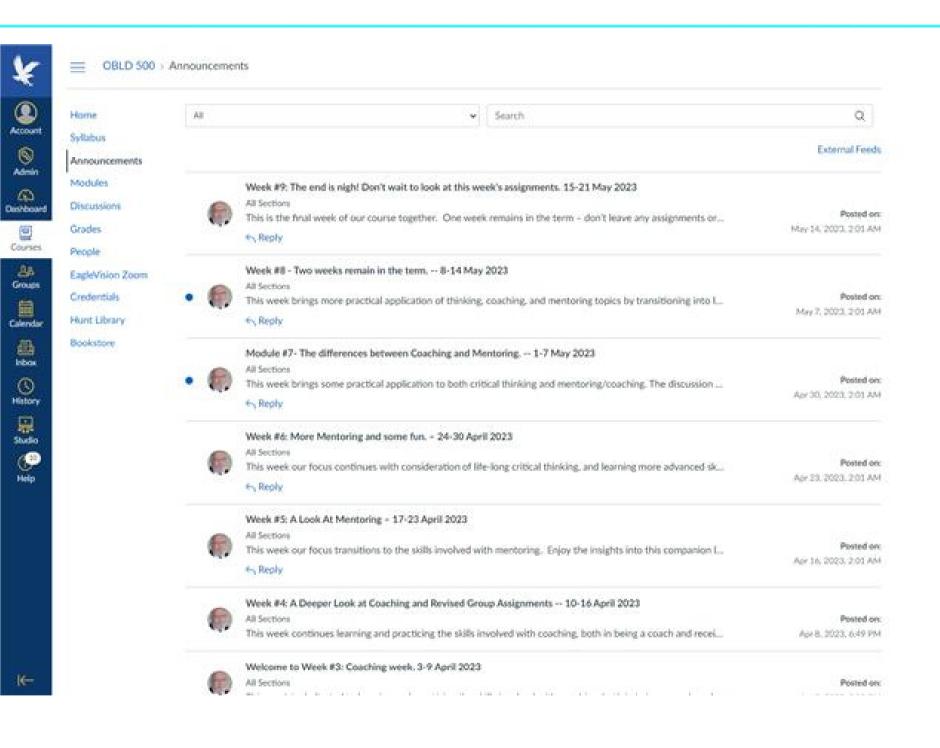

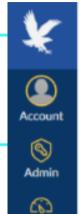

Dashboard

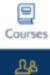

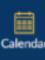

Groups

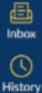

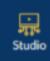

(<sup>10</sup>

Help

Home

Syllabus

Announcements

Modules

Discussions

Grades

People

EagleVision Zoom

Credentials

Hunt Library

Bookstore

Start Here

 Course Specific Information Course Overview Assignment Guidelines & Help Free 24/7 Tutoring Writing Style Guide Copyright and Policies

Under the modules tab, you will find Course Specific Infomation that provides helpful resources that are specific to your course!

Module 1 Overview and Objectives

1.0 Critical Thinking Pre-Topic Survey

1.1 Discussion (DQ): Introductions

1.2 Course Reading (CR): Readings & Resources

Module 1 - Critical Thinking and Fallacies (03/20/23 - 03/26/23)

1.3 DQ: Fallacies

1.4 General Assignment (GA): Library Certificate

Heads-Up #1

Module 1 Replenishment Station

#### Modules:

Course Modules control the entire flow of the course, along with its content.

### DISCUSSIONS

Discussions are accessed through the Modules or Discussions links on the left menu.

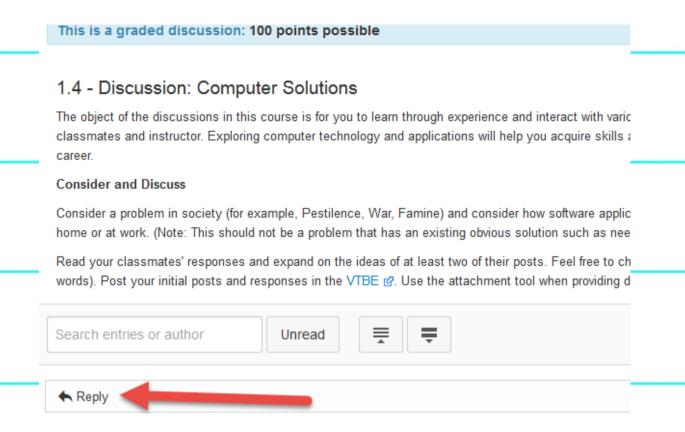

- 1 To reply to a prompt, click Reply under the prompt.
- To reply to a classmate's post, click Reply under the classmate's reply.

**Pro tip:** To receive Full Credit you must post one discussion response, and respond to the posts of two classmates. You must also avoid using responses like "great job", or images such as emoji's as your response. Your replies must be meaningful and should be a minimum of 250 words.

### GRADES

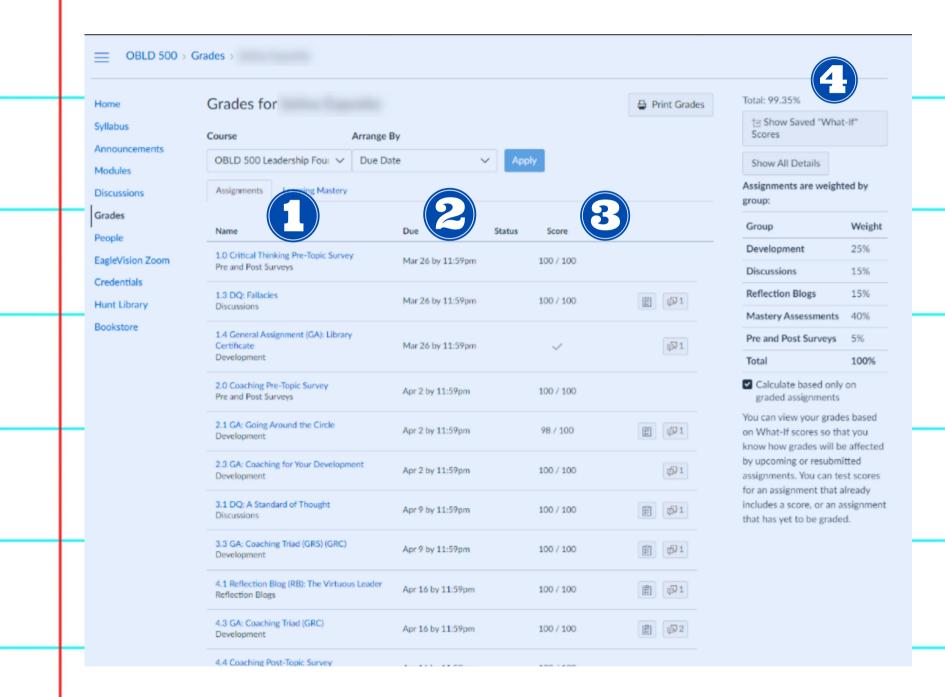

- 1 Name of assignment
- 2 Due date of assignment
- 3 Score /score possible
- 4 The right side panel shows the weight of each assignment and how much it will impact your final grade.

### PEOPLE

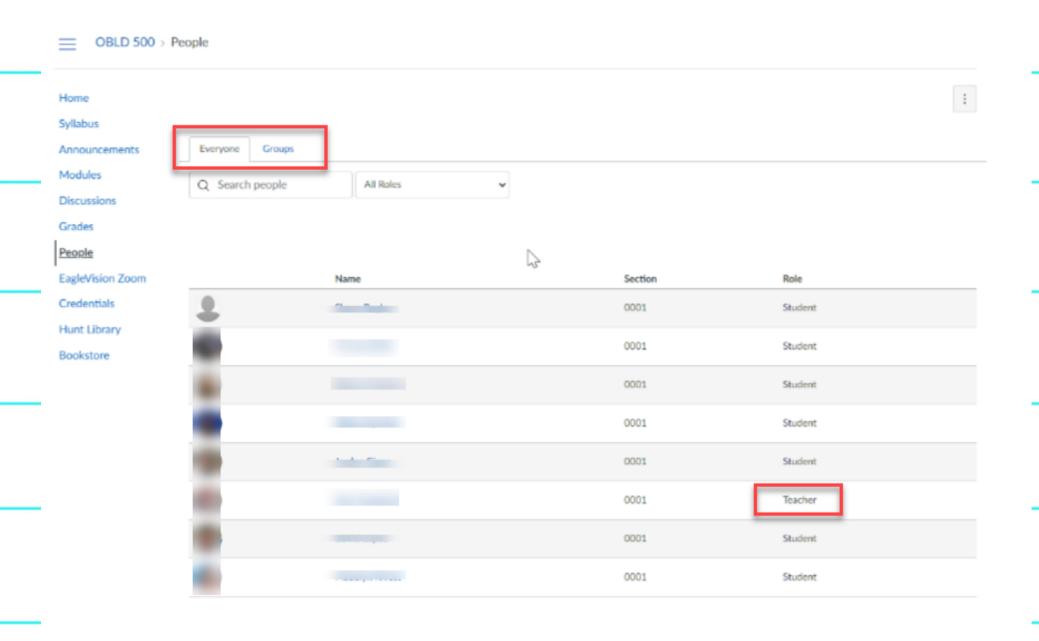

### **Everyone tab**

tab you can find a list of classmates as well as your teacher

### Need to contact your instructor?

Click the instructor's name and send them an email!

#### **Group Tab**

The **group tab** is where you will find your group for any Group assignments.

### MICROSOFT OFFICE

As an Embry-Riddle student, you are eligible to upgrade to Office 365 for free.

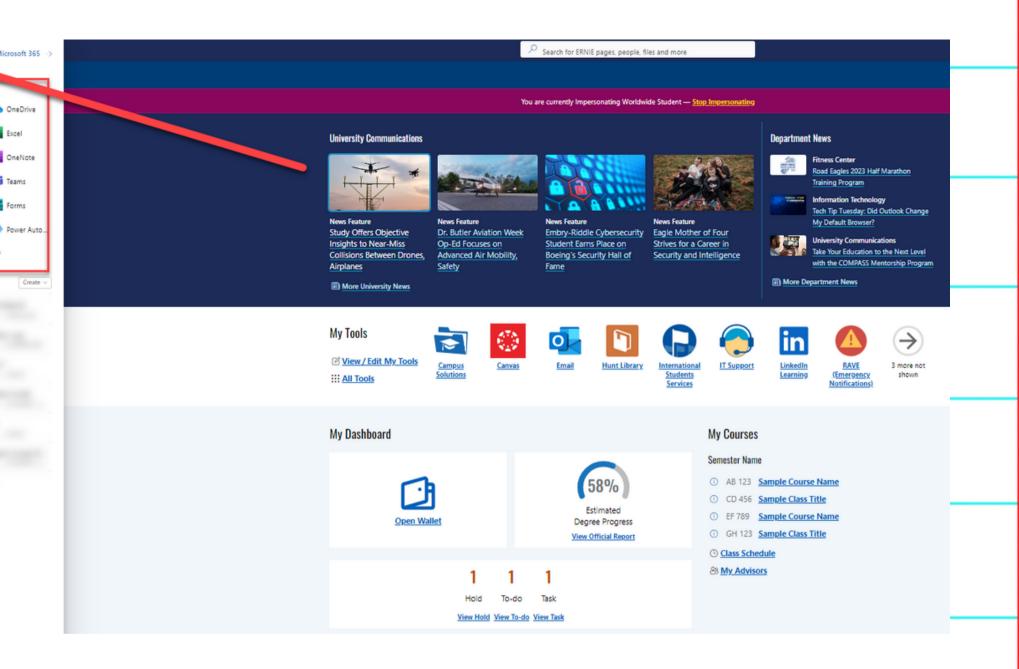

As an Embry-Riddle student, you also have access to OneDrive, cloud-based storage for your files that allows you to access them from anywhere, and within Office 365.

This can be found by logging into <u>ERNIE</u> with your ERAU credentials and locating the Cloud icon. This icon opens OneDrive. After opening OneDrive, you will see a link to Office 365.